## Wilma-tunnusten luonti suomi.fi tunnistautumista käyttäen

Huomaathan, että tunnusten luonti ja roolien lisääminen on tehtävä selaimen kautta, ei Wilman mobiilisovelluksella.

## Mikäli sinulla ei ole tunnusta Heinolan kaupungin Wilmaan

- 1. Mene osoitteeseen https://wilma.heinola.fi/connect
- 2. Syötä sähköpostiosoitteesi kenttään ja klikkaa Lähetä varmistusviesti -painiketta. Syöttämästäsi sähköpostiosoitteesta tulee Wilma-tunnuksesi.

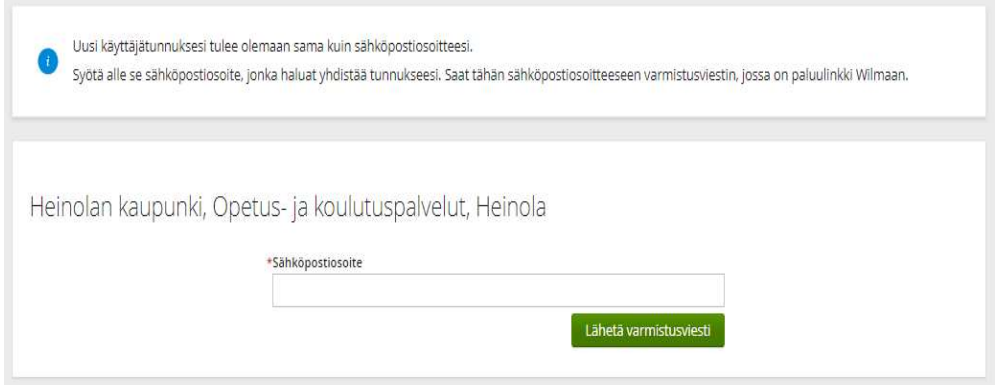

3. Saat sähköpostiisi varmistusviestin, klikkaa siinä olevaa linkkiä. Jos viestiä ei tule, tarkista myös sähköpostin roskapostihakemisto. Jos viestiä ei näy sielläkään, ota yhteys oppilaitokseen.

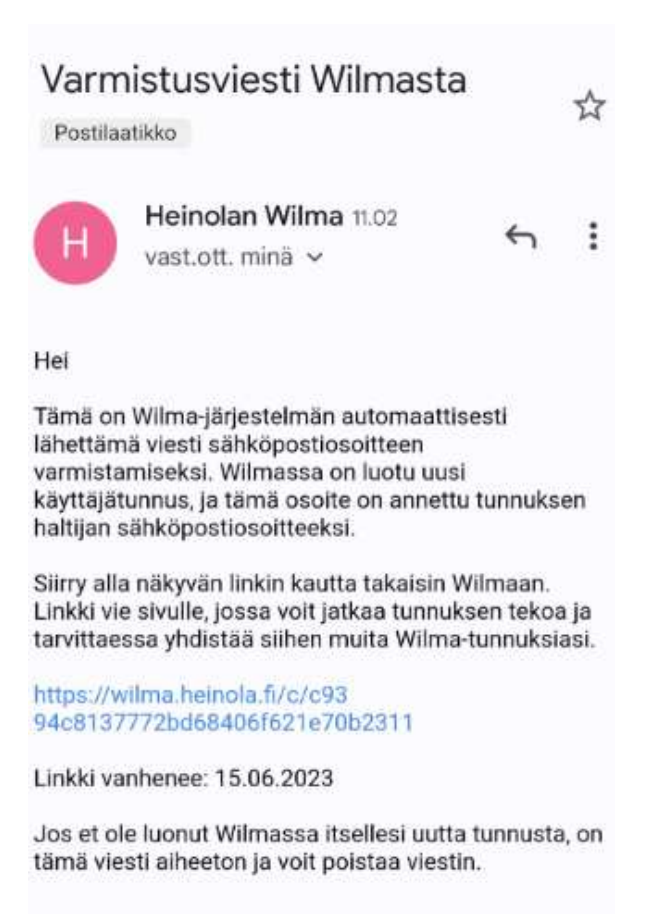

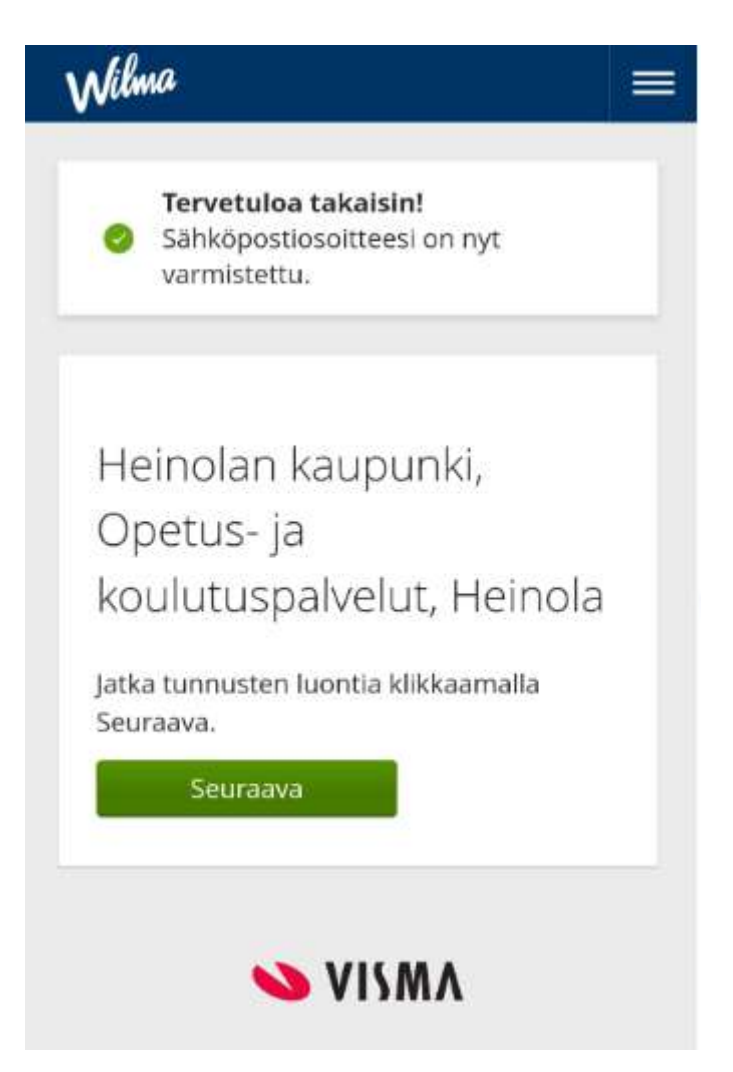

4. Valitse oppilaitos, jossa lapsesi opiskelee ja klikkaa Seuraava painiketta

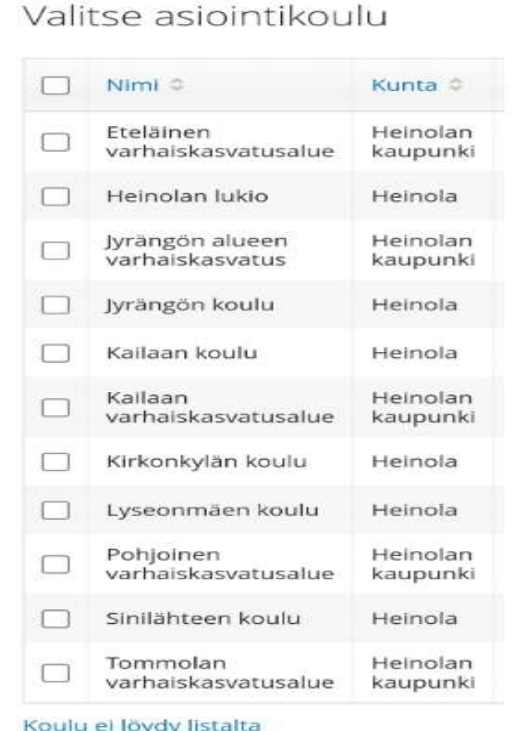

5. Tee suomi.fi -tunnistautuminen Siirry tunnistautumiseen -painikkeen kautta. Tunnistaudu esimerkiksi pankkitunnuksin tai mobiilivarmenteella.

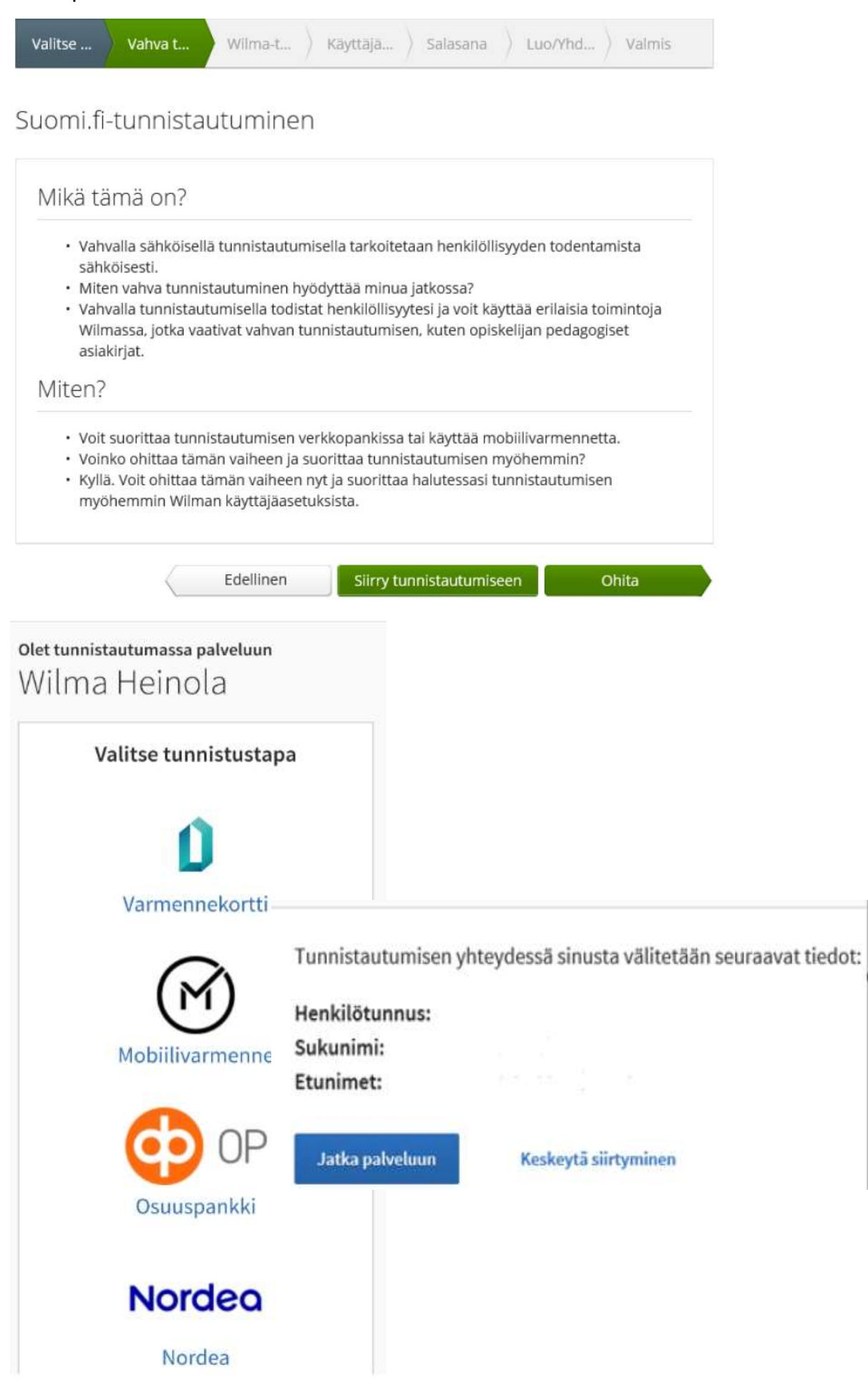

- 6. Valitse "Minulla on" kohdasta huoltajatiedot saatavilla Väestörekisterikeskuksen kautta" ja klikkaa Hae huollettavasi – painiketta Asiointivaltuudet -palvelusta.
	- Jos liität useampia lapsiasi, täytyy ne liittää erikseen samalla toiminnolla.

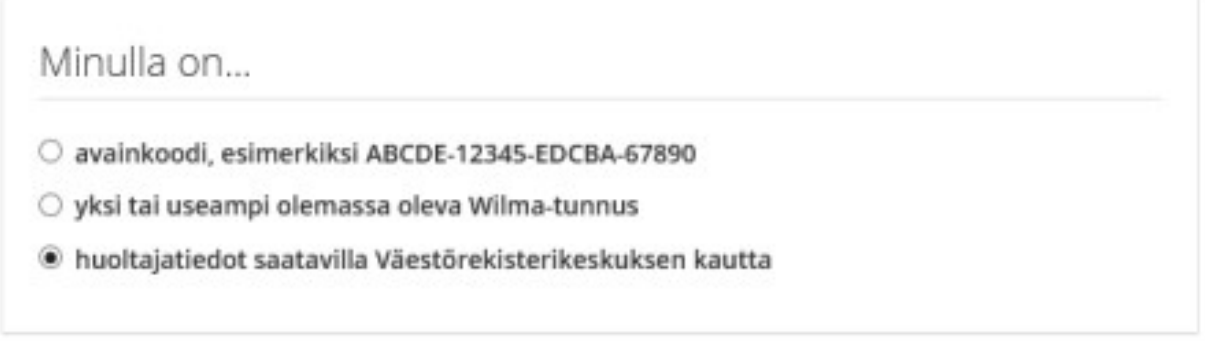

7. Valitse haluamasi lapsi klikkaamalla Valitse -painiketta. Klikkaa sen jälkeen Vahvista ja jatka asiointipalveluun -painiketta.

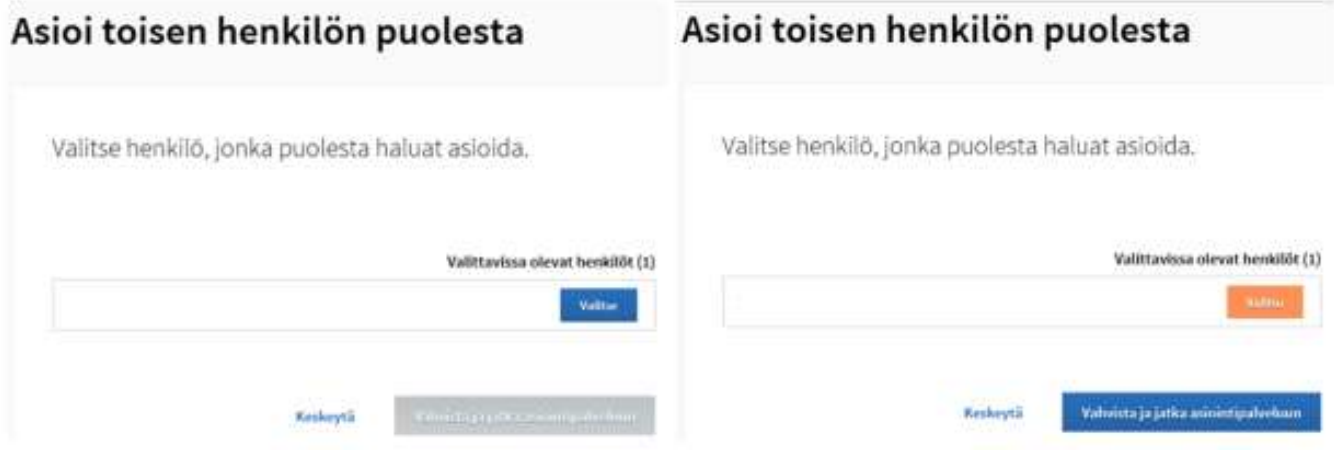

8. Wilmaan palattuasi voit tarvittaessa lisätä myös muita samassa oppilaitoksessa olevia lapsiasi. Jos kaikki halutut roolit näkyvät Roolit-kohdan alla, klikkaa Seuraava -painiketta.

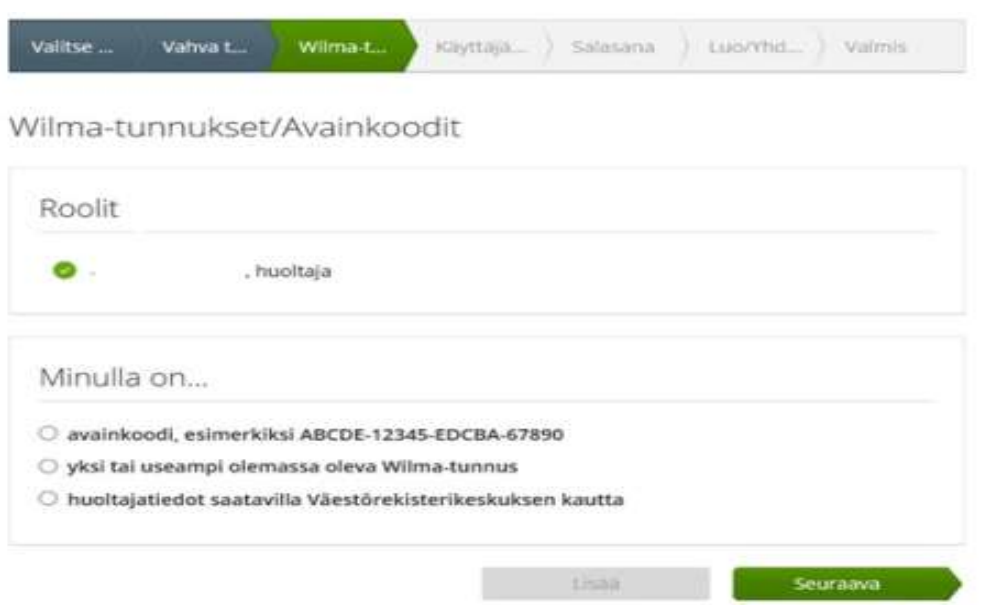

- 9. Seuraavaksi näet väestötiedoista tulleet nimitietosi. Klikkaa Seuraava -painiketta.
	- Mahdolliset virheelliset tiedot on korjattava väestörekisteriin ja suomi.fi tunnistautuminen on tämän jälkeen tehtävä uudelleen. Tietoja ei voi korjata suoraan oppilashallintojärjestelmän kautta.

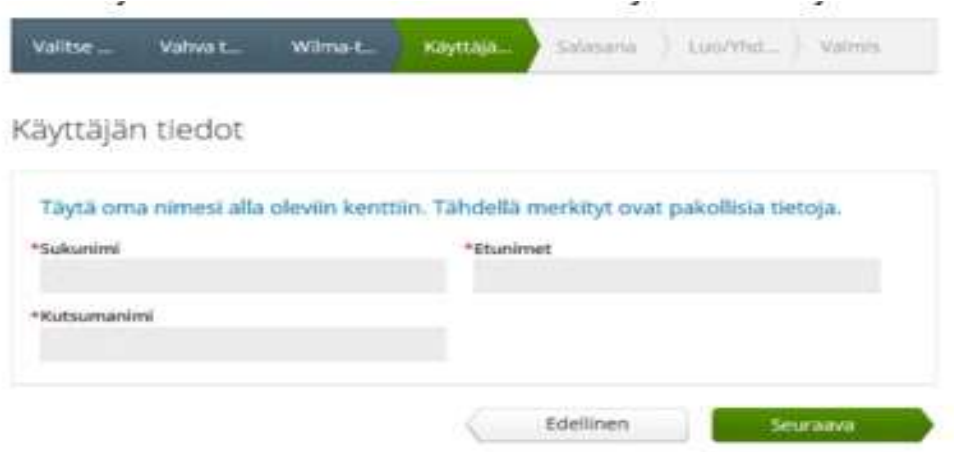

10. Keksi vielä salasana itsellesi. Kirjoita monimutkaisuusehdot täyttävä salasana molempiin kenttiin ja klikkaa Seuraava -painiketta.

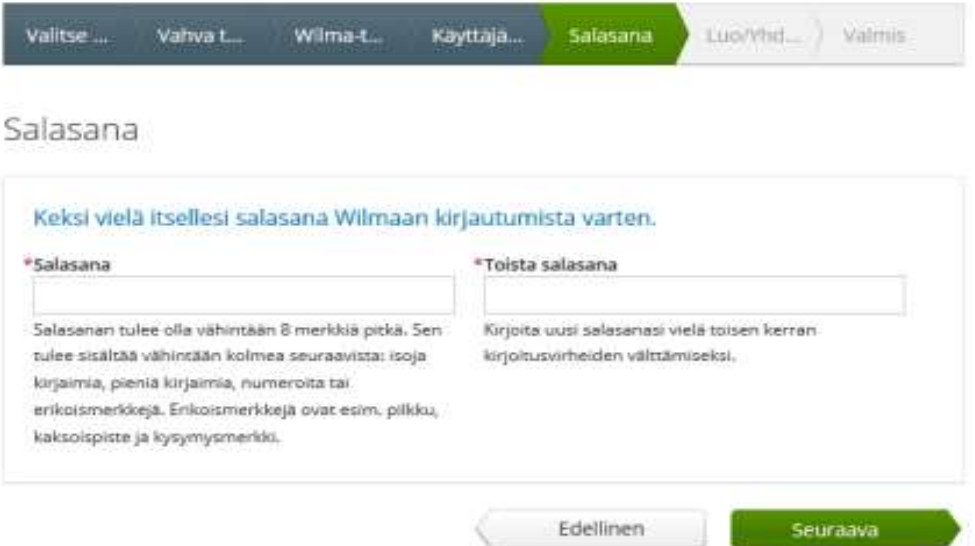

11. Tarkista tiedot ja klikkaa sen jälkeen Luo tunnus -painiketta. Tämän jälkeen voit kirjautua Wilmaan https://wilma.heinola.fi/ -osoitteessa. Käyttäjätunnuksena toimii sähköpostiosoitteesi ja salasanana itse määrittämäsi salasana.

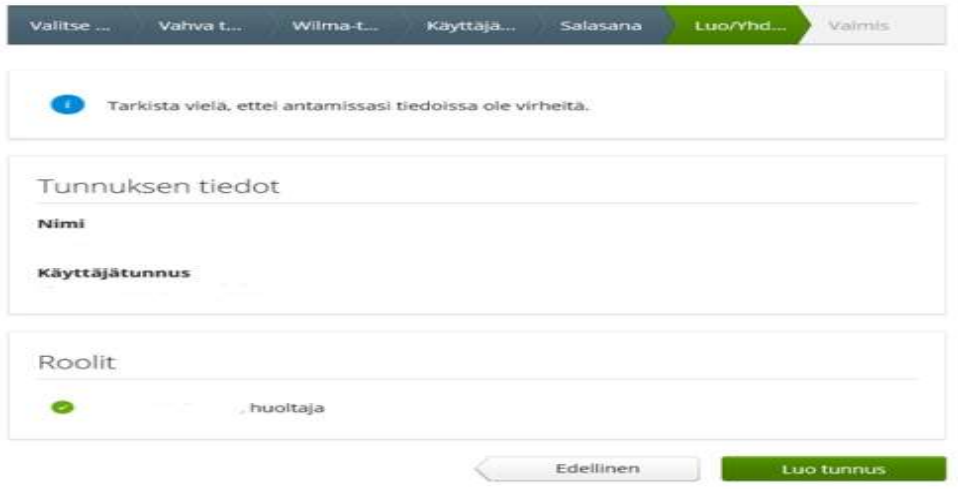

## Mikäli sinulla on tunnus Heinolan kaupungin Wilmaan

- 1. Kirjaudu Wilmaan osoitteessa https://heinola.wilma.fi
- 2. Valitse oikean yläreunan Asetukset -kuvakkeet alta Käyttöoikeudet. Klikkaa sivulla Lisää rooli -painiketta.

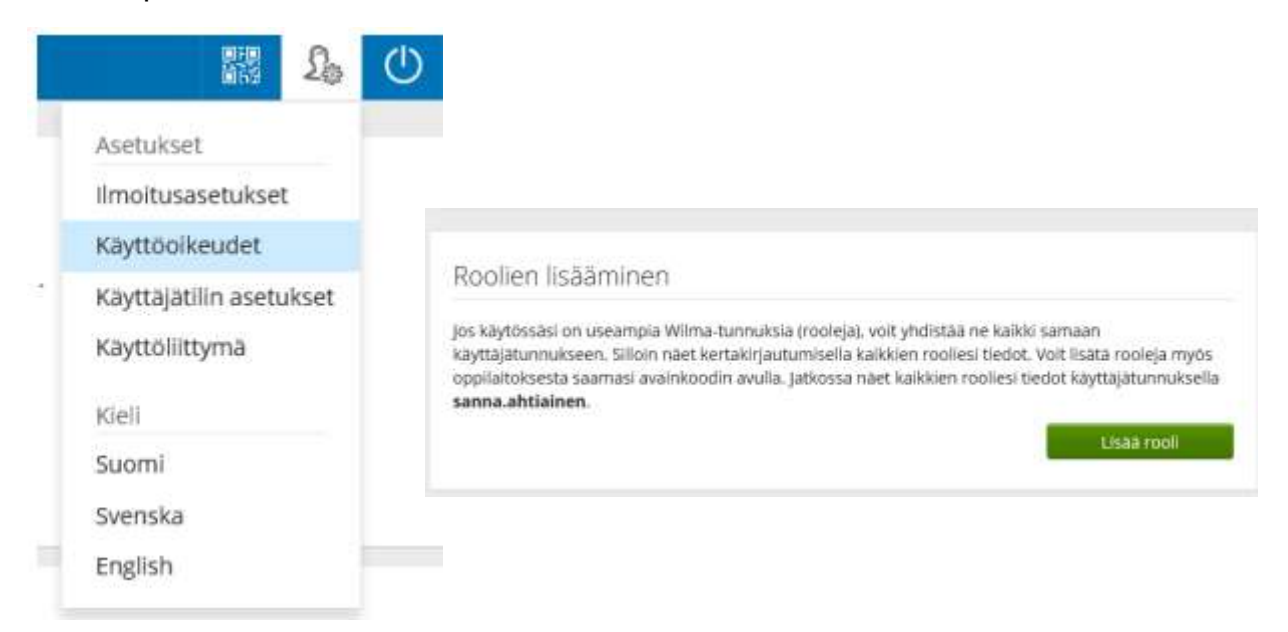

3. Valitse oppilaitos, jossa lapsesi opiskelee ja klikkaa Seuraava -painiketta.

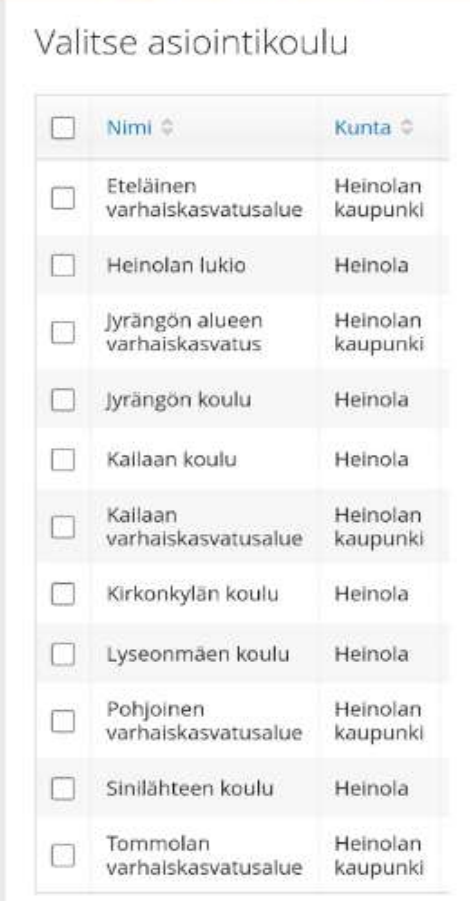

4. Tee suomi.fi -tunnistautuminen Siirry tunnistautumiseen -painikkeen kautta. Tunnistaudu esimerkiksi pankkitunnuksin tai mobiilivarmenteella.

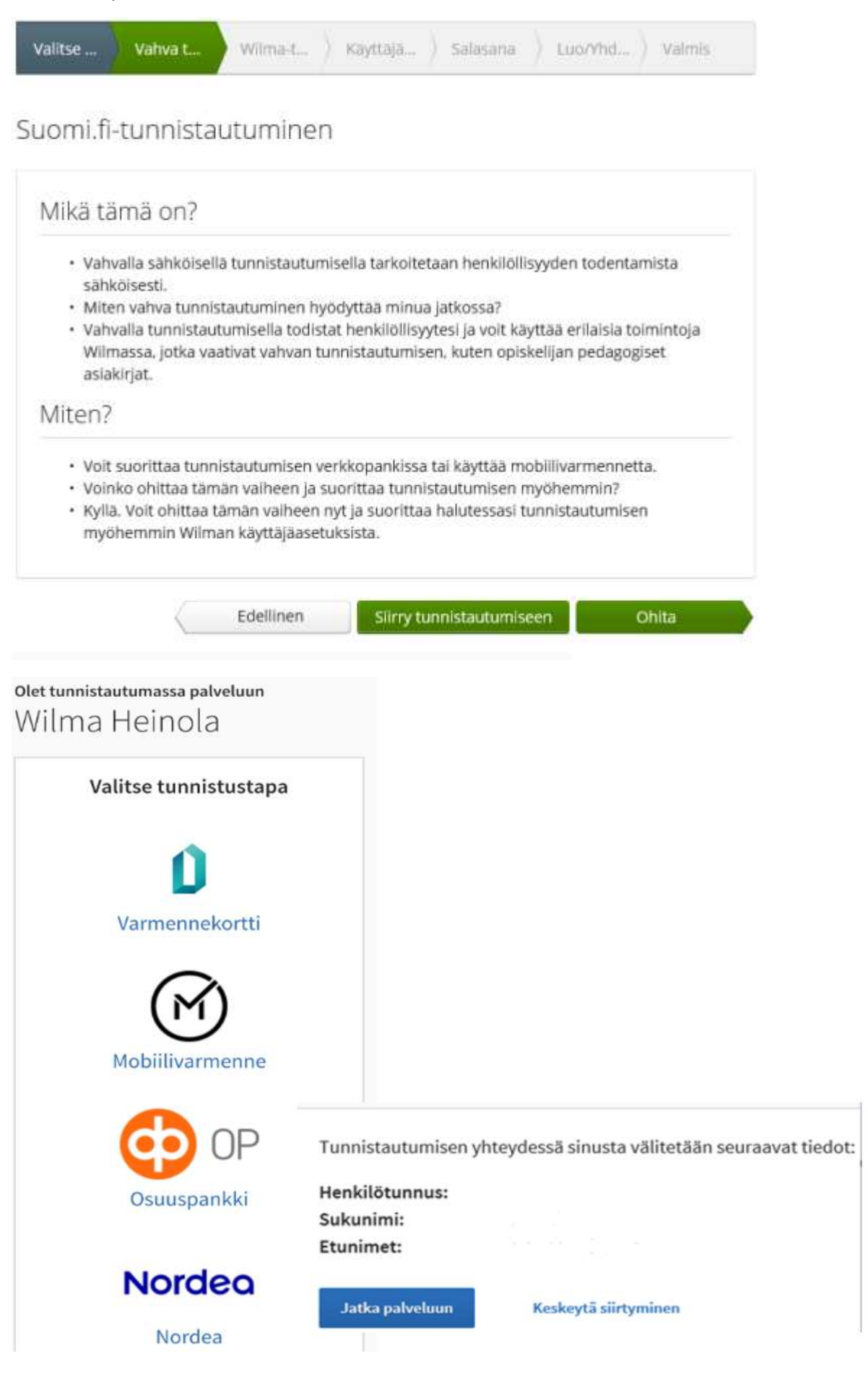

- 5. Valitse "Minulla on" -kohdasta "huoltajatiedot saatavilla Väestörekisterikeskuksen kautta" ja klikkaa Hae huollettavasi -painiketta.
- Jos liität useampia lapsiasi, täytyy ne liittää erikseen samalla toiminnolla.

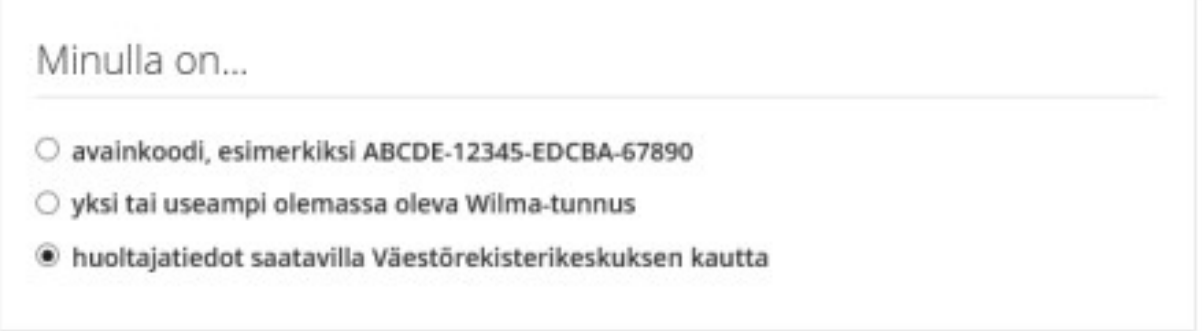

6. Valitse haluamasi lapsi klikkaamalla Valitse -painiketta. Klikkaa sen jälkeen Vahvista ja jatka asiointipalveluun -painiketta.

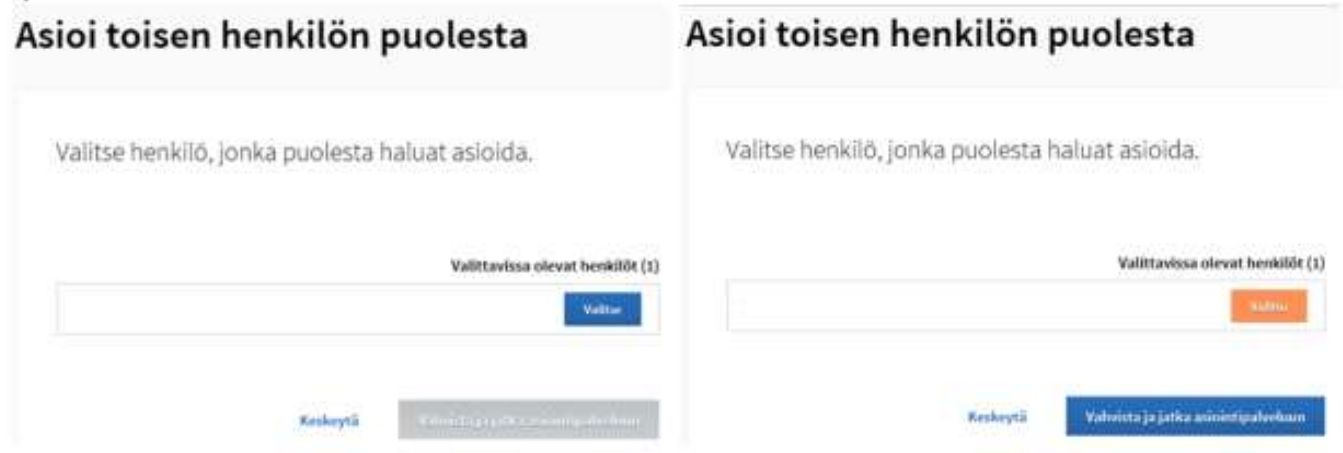

7. Wilmaan palattuasia voit tarvittaessa lisätä myös muita samassa oppilaitoksessa olevia lapsiasi. Jos kaikki halutut roolit näkyvät Roolit -kohdan alla, klikkaan Seuraava painiketta. Tämän jälkeen näet Wilma-tunnustesi alla kaikki sivulla mainitut roolit.

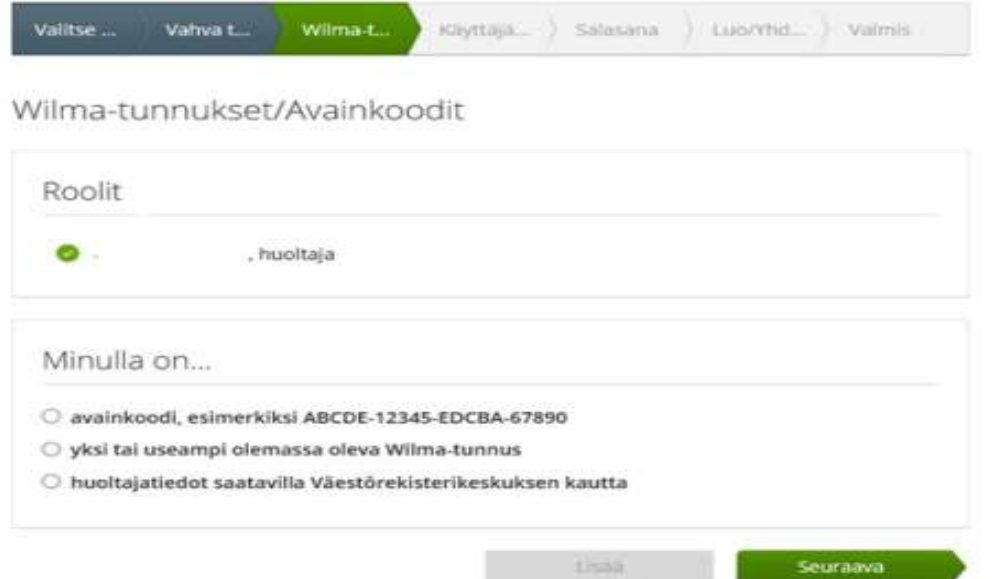

Mahdollisissa ongelmatilanteissa ole yhteydessä lapsesi oppilaitokseen. Oppilaitos on tarvittaessa yhteydessä Wilman ylläpitoon.